# **Contents** for QRZWIN Help

Searching:

Choosing a Search Mode

. . . by Callsign

. . . by Name

. . . by City/State

. . . by Street Address . . . by Zip Code

<u>..., e</u>

Special Buttons: <u>The NEXT, COUNT and CONTINUE Buttons</u> <u>The Database Scrollbar</u>

Saving / Printing Output:

Using Log Files . . . . . . Opening . . . Closing . . . Editing . . . Printing

Capturing Search Results Selecting Output Styles Speeding Up Long Lists

Options:

Setting Program Options

Contacting QRZ!

# Choosing a Search Mode

To choose a Search Mode, click on one of the four Modes:

Mode: Callsign
Name

- City
- Street
- Zip Code

See Also: Searching

### Search by Callsign

To search for a callsign, simply type the callsign into the edit field marked "Callsign:" and click on the SEARCH button.

| Callsign: AA7BQ | Search | Count    |
|-----------------|--------|----------|
|                 | Next   | Continue |
| +               |        | +        |

If found, the callsign information will be displayed in the main window.

*QRZWIN* also does callsign SUFFIX pattern matching. For example, to find all the callsigns which end in "BQ", just enter "BQ" as the callsign and click on the SEARCH button. When the first match is found, the <u>NEXT, COUNT, and CONTINUE</u> buttons become active. Using these buttons will allow you to find more matches of the same callsign suffix. A callsign suffix may contain the call area number and the letters following it. A call area number by itself is not valid. Some valid example suffixes are: B, BQ, 7BQ, BQC, and 1ABC. An invalid suffix would be KA7, A8, or just a number by itself.

#### Search By Name

To search for a particular name, you must fill in a last name and optionally, a first name. The first name can be a partial name, or just a letter or two. For example, by specifying 'M' as the first name, you'll get all the people whose first name begins with 'M' and whose last name matches the specified name. To start the search, click on the SEARCH button.

In our example, we entered "LLOYD" and "M" , and the name Malcom Lloyd was found:

| Last Name: LLOYD | Search | Count    |
|------------------|--------|----------|
| First Name: M    | Next   | Continue |
| +                |        | <b>→</b> |

Once a name has been found, the <u>NEXT, COUNT, and CONTINUE</u> buttons become active. Using these buttons will allow you to find more matching names.

#### Wildcards

You can also use the " \* " (star) character as a wildcard, much like you use it in DOS. For example, to find every one's name which starts with SMI you would enter in SMI\* for the last name. The first name searches with an implied " \* " by default do you don't have to enter it in. Using the " \* " character you can approximate the name of someone whose name you may have forgotten or is hard to spell.

You can only use the " \* " for the last part of the name, in other words, you can't specify \* as the first character in a name. Also, anything you type after the " \* " is ignored.

The " \* " also works when you do a <u>SEARCH BY CITY/STATE</u>

#### Search by City/State

To search for hams in a particular city or state, just fill out the form and click on the SEARCH button. You must fill in a two letter STATE code however, the CITY part is optional. If you do enter a city name, it must be spelled correctly and cannot be abbreviated. (Note: some folks misspelled the city name on their license applications so there are some misspelled cities in the database)

| City Name: SCOTTSDALE | Search | Count    |
|-----------------------|--------|----------|
|                       | Next   | Continue |
| State Code: AZ        |        | +        |

Once a match has been found, the <u>NEXT, COUNT, and CONTINUE</u> buttons become active. Using these buttons will allow you to find more matches.

#### Wildcards

You can also use the " \* " (star) character to specify the last part of the city name, just like it is used when searching for people's names (see: <u>SEARCH BY NAME</u>).

This command can be very useful for finding all the hams in a particular city or state but it can generate tons of output and take a long time to complete. For greater accuracy, you may want to search by <u>ZIP CODE</u> instead.

#### Search by Street Address

The Street Search allows you to locate a ham by address, even if only a partial one. The Street search does an exhaustive comparison of names and therefore takes longer than most other commands to complete - be patient. Filling out the STATE field is required but you can leave the CITY field blank. For best performance however, you should include a CITY name.

| City Name: TUSCON      | Search | Count    |
|------------------------|--------|----------|
| Street Name: UEFFERSON | Next   | Continue |
| State Code: AZ         |        | →        |

Once a match has been found, the <u>NEXT, COUNT, and CONTINUE</u> buttons become active. Using these buttons will allow you to find more matches.

When searching for all the hams on a particular street, try and leave out words like "ROAD" and "STREET" since people tend to spell or abbreviate these words differently. For example, some folks will write their address using "ST" and others with "STREET". The entry in the database depends on how their license application was filled out. Since *QRZWIN* looks for an exact match, it will for example, not find "ELM STREET" if it is recorded in the database as "ELM ST". In this case, just look for "ELM". Street searching has several limitations including the inability to distinguish from "1ST" and "FIRST" as well as others. In general, try and use the shortest possible key for the street address which will result in a match.

#### Wildcards

Do not use the " \* " (star) character when searching for the STREET part of the address. Use the minimum part of the street name instead. It is okay, however, to use the " \* " wildcard in the last part of the CITY name.

#### Search by Zip Code

The ZIP CODE search mode allows you to search for a given zip code or range of zip codes. There are two zip code fields, ZIP FROM and ZIP TO. The ZIP FROM field must be filled out and the ZIP TO field may be left empty. When the ZIP TO field is filled out, *QRZWIN* searches all of the zip codes beginning with the first one equal to or greater than ZIP FROM and ends with the last which less than or equal to ZIP TO. In other words, if ZIP FROM was set to 85008 and ZIP TO was set to 85009, you would get all of the zip codes in these two zones, whit the search stopping after the last 85009 code.

| Zip From: 85711 | Search | Count    |
|-----------------|--------|----------|
| Zip To: 85714   | Next   | Continue |
| +               |        | <b>→</b> |

Once a match has been found, the <u>NEXT, COUNT, and CONTINUE</u> buttons become active. Using these buttons will allow you to find more matches.

#### Note: Most, but not all records contain a Zip Code

# The NEXT, COUNT and CONTINUE Buttons

The NEXT, COUNT and CONTINUE buttons become active whenever the search is only partially complete. A search is "partially complete" until *QRZWIN* is unable to find another match on the current search (even if only one match exists). When no more matches can be found, these buttons become inactive (grayed).

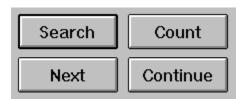

The **NEXT** button is used to return the next match in the current search. If, for example, you wanted to browse through the list of hams in SANTE FE, NM, you would first select STATE, fill in SANTA FE NM and then click on SEARCH. When the first match is found, the NEXT, COUNT and CONTINUE buttons become active. Clicking on the NEXT button will return the next record which matches SANTA FE, NM. The NEXT button is useful for slow browsing of the database, one record at a time. If you have a <u>LOG FILE</u> open, each time you click on NEXT the log will be updated.

The **COUNT** button is used to find out how many records match the current selection returned by the SEARCH. Search counts the number of matching records and displays the number in the lower right hand corner of the window as it's counting. The count can be interrupted at any time by pressing a mouse button or keyboard key. The COUNT button is useful for finding out how many records exist before you decide to save them to a <u>LOG FILE</u>.

The **CONTINUE** button is used to display all the matching records of the current SEARCH without stopping. Like COUNT, CONTINUE can be interrupted at any time by pressing a mouse button or keyboard key. The CONTINUE button displays the records very quickly and can be useful for quickly scanning portions of the database. The CONTINUE button is also used when you wish to save the results to a LOG FILE.

#### **Using Log Files**

Log files are used to save the results of your search. There are 4 things you can do with a log file: <u>Open a Log File</u>, <u>Close a Log File</u>, <u>Edit a Log File</u> or <u>Print a Log File</u>.

In order to save the results of searches that you perform, it is necessary to open a Log file. Once the log is open, all successful search matches are recorded into it. When the search is done, you can then close the log file and send the results to the printer or save the file for other use.

# **Opening a Log File**

To open a Log File, click on the FILE button and select "Open Log File".

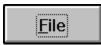

A dialog box will appear prompting you for the name of the new log file. You may choose any name you like, but names ending in .TXT are recommended. You may also select any available disk drive. In the example below, the file CALLSIGN.TXT was entered and will be used to capture the search data.

| File <u>N</u> ame:<br>callsign txt                | <u>D</u> irectories:<br>c:\helpauth            | ОК       |
|---------------------------------------------------|------------------------------------------------|----------|
| getstart.txt                                      | C:\<br>helpauth<br>dlldemo<br>helpex<br>sample | ↑ Cancel |
| List Files of <u>Type</u> :<br>Text Files (*.TXT) | Dri <u>v</u> es:<br>🔳 c: mega-669              | Ŧ        |

Once you have entered in the file name of your choice, click on the OK button and the Log File will be opened.

If the file name that you've chosen already exists, *QRZWIN* will either ask you if you want to overwrite it or append to it with the new search data. Whether *QRZWIN* prompts you for Overwrite or Append depends upon the LOG MODE value selected in the <u>SETTINGS</u> menu. By default, *QRZWIN* will ask you if you want to Overwrite the existing file:

| 0 | The named file already exists. Overwrite? |
|---|-------------------------------------------|
|   | Yes <u>N</u> o                            |

If you don't want to overwrite the existing file, then click on NO and choose another file name.

When the Log File has been opened, you will see the message "Saving Results to xxxxx.txt" at the bottom of the *QRZWIN* Screen. You may now proceed with <u>SEARCHING</u> for information.

See Also: Closing a Log File, Editing a Log File, Printing a Log File, Setting Program Options

# **Closing a Log File**

After you're done searching for the information that you wanted, you must Close the Log File. To Close the Log File, first click on the FILE button and select "Close Log File"

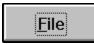

You will see a message at the bottom of the QRZWIN screen which says "Log File Closed".

Once you've closed the Log File, you have the option to <u>EDIT</u>, <u>PRINT</u> or just retain it.

See Also: Opening a Log File

## **Editing Log Files**

Occasionally, you'll want to use an editor to review the data saved in an existing Log File. To edit a Log File, click on the FILE button and select "Edit Log File".

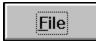

You cannot edit a Log File if it is currently in use by *QRZWIN*. If you try to do so, you'll get the error message:

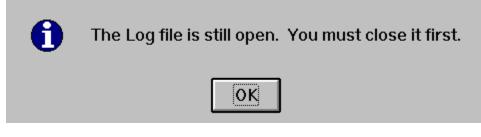

which means that you must first <u>Close the Log File</u> before you can edit it.

*QRZWIN* will then prompt you for the name of a file to edit. Choose a name from the dialog box and click on OK to begin. The default editor that *QRZWIN* uses is NOTEPAD.EXE which is internally limited to files of 64K bytes or less. If your file is too large, NOTEPAD will tell you to use another editor. You can direct *QRZWIN* to use another editor by using the <u>SETTINGS</u> menu. Editors such as WRITE.EXE and WINWORD.EXE can handle much larger files.

See Also: Opening a Log File, Closing a Log File, Setting Program Options,

# **Printing Log Files**

Once a log file has been saved, you can use the PRINT button to send it to the printer.

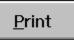

If the Log File is still open, *QRZWIN* will ask you to <u>Close</u> it first.

*QRZWIN* will then prompt you for the name of a file to print. By default, *QRZWIN* chooses the name of the Log File which was just closed. There are several options available for printing, which use the standard Windows dialog box. Be sure that you have hooked up and configured your printer in accordance with Windows and the printer manufacturer's recommendations.

# Sorry, we can't help you set up your printer so please don't call us. If your printer works with other Windows applications then it will probably work with *QRZWIN*.

The type of listing printed depends on the <u>SETTING</u> used to create the Log File.

See Also: Opening a Log File, Closing a Log File, Setting Program Options

#### **Setting Program Options**

There are a number of options which can be set by using the SETTINGS menu item. To begin, click on the FILE button and choose "Settings..":

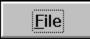

# Log File Settings

There are 4 different output formats you can select for Log Files. They are: Full Info, Single Line, Mail Label and Raw. You can only pick one option at a time:

| Log Files     |  |
|---------------|--|
| • Full Info   |  |
| O Mail Label  |  |
| O Single Line |  |
| O Raw         |  |
|               |  |
|               |  |

You can change Log File settings (Full Info, Single Line, etc.) while the log file is open.

**Full Info** writes all the data about the record in an easy-to-read format. An example is shown below:

| ~ | FRED L. LLOYD        | License: | Extra 1/9/90 |
|---|----------------------|----------|--------------|
|   | 8215 E WOOD DR       | Born:    | 12/6/53      |
|   | SCOTTSDALE, AZ 85260 | Prev:    | KJ6RK        |

**Single Line** writes the data in a format which would be normally found in a book, with the callsign, class, name and address data all in a single line. The listings are aligned by the callsign area digit. (see below)

AL7BQ E JAMES S. GIBBS, STAR RT BOX 41A, PATEROS, WA 98846 K7BQ E CLIFFORD E. FAY, 17300 N 88TH AVE, PEORIA, AZ 85382

**Mailing Label** writes each record in a format which is suitable for printing on a mailing label. Each label consists of 5 lines - a blank - three lines of address - and a blank:

FRED L. LLOYD, AA7BQ 8215 E WOOD DR SCOTTSDALE, AZ 85260

**Raw** format outputs the records as single lines of comma separated fields, just as they are recorded in the database. Raw output is provided for those who wish to import the callsign data into other programs:

```
KB7BQ,BAKER,,CLYDE,E,32054,88166,98165,8637 E VALLEY
VISTA,SCOTTSDALE,AZ,85253,A,,,
```

# Log Modes

There are two additional Log File modes, APPEND and NO DISPLAY:

| Log Mode     |  |
|--------------|--|
| □ Append     |  |
| 🗆 No Display |  |
|              |  |

When the APPEND option is selected, it becomes possible to add to rather than overwrite existing Log Files when you select the "Open Log File" command.

When the NO DISPLAY option is selected, the records found are not shown on the screen when the CONTINUE button is pressed. This speeds up Log File writes considerably. See Also: Capturing Search Results

# **Default Text Editor**

As mentioned in <u>Editing a Log File</u>, you can direct *QRZWIN* to use the editor of your choice instead of the default NOTEPAD.EXE. Since NOTEPAD has a maximum file size limit of 64K bytes, you'll need to use another editor when your Log Files are larger than that. To change the default editor, just type in the name of the editor program you want and click on OK.

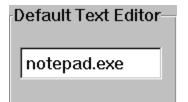

Note: The default editor always starts out with NOTEPAD.EXE whenever you restart QRZWIN.

# Capturing Search Results

To capture the results of your searches to create lists and/or print files, you should use the following procedure:

- 1. Open a Log File (optional: choose a Log File format SETTING)
- 2. Choose a Search Option
- 3. Type in a search key and click on SEARCH
- 4. Click on CONTINUE
- 5. Repeat steps 2 through 4 as necessary
- 6. Close the Log File

Once you have closed the Log File, you can <u>EDIT</u>, <u>PRINT</u> or just retain it.

#### Speeding Up Long Lists

You can speed up the capture of long lists and large searches by choosing the NO DISPLAY option from the <u>SETTINGS</u> menu. Setting NO DISPLAY only takes affect when a Log File is open.

#### The Database Scrollbar

The Database Scrollbar is used to scroll through the database without applying search criteria. There are several ways to manipulate the Database Scrollbar:

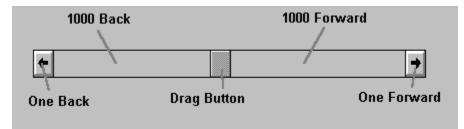

Clicking on the left arrow scrolls the database one record back in the current database. There are 4 databases, each corresponding to one of the four primary search types (the City/State and Address searches use the same database). The current database is indicated by the <u>Search</u> <u>Mode</u>.

Clicking on the right arrow scrolls the database one record forward. Note: sometimes the database will skip a record when scrolling backwards, due to the nature of the way in which backwards seeks are done internally.

Clicking on the area between the left arrow and the Drag Button scrolls the database back by 1000 records. Clicking on the area between the right arrow and the Drag Button scrolls the database forward by 1000 records.

You can also click on and drag the Drag Button to any position in the database. Where you end up is any body's guess.

If you are in the middle of a key search and you scroll forward or backward using the scroll bar, chances are that the rest of the search will be invalidated. The scrollbar is meant to be used for casual browsing only, so if you want an exact search use the <u>NEXT, COUNT and CONTINUE</u> buttons only.

# **Contacting QRZ!**

Although the Producers of QRZ! explicitly offer no end-user support for this product, the authors can be contacted by electronic mail (e-mail) from the Internet and from Compuserve. If you find a bug in the *QRZWIN* program, we'd love to hear about it.

If you bring a new bug to our attention via e-mail, we'll give you a complimentary copy of the next edition of QRZ!

By internet contact: cdrom@qrz.com By Compuserve: INTERNET:cdrom@qrz.com

Be sure and indicate the edition date of your CD and where it was purchased.

Thanks for buying the QRZ! Windows Ham Radio CDROM!